#### **Sending a Team Performance Message (TPM)**

You can send a TPM to all agents on a team, as long as the agent has Agent Desktop open and is logged in.

To send a TPM, choose the team you want to send the message to. In the TPM pane, enter a time for the message to expire (by default, TPMs run for 30 minutes), type your message in the text entry pane, and then click **Start**. Click **Stop** to stop the message before it expires.

#### **Viewing Team Reports**

Team reports are viewed in the Team Reports popup window. To view reports, click the **Reports** button, and then select one of the available reports from the Reports drop-down list.

#### **Viewing Agent Reports**

Agent reports are viewed in the Data View pane. To view an agent report, select the agent's name in the tree control and then choose a report to view from the Reports menu.

### **Setting Report Preferences**

You can configure what data is displayed in team and agent reports. Choose **Preferences** on the menu bar and then select the fields you want to display in the reports.

almlu **CISCO** 

## Quick Reference

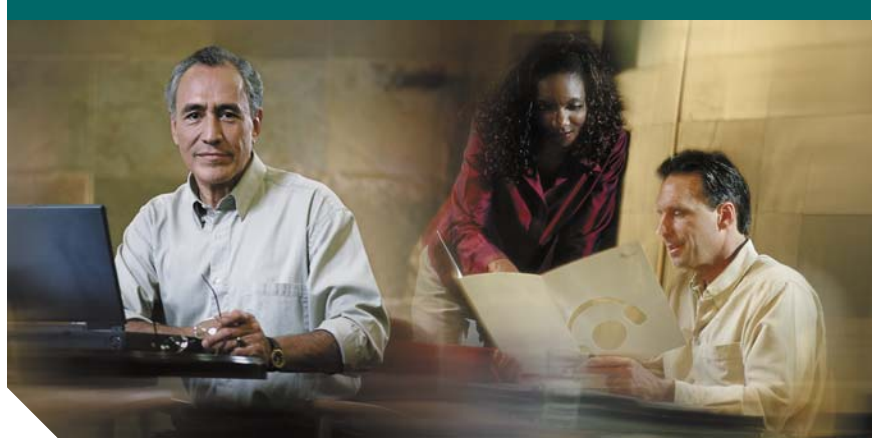

#### **Cisco Supervisor Desktop Quick Reference CAD 6.3 for Cisco Unified Contact Center Express Release 4.1**

- **1** [Toolbar](#page-1-0)
- **2** [Common Tasks](#page-1-1)

**Corporate Headquarters** Cisco Systems, Inc. 170 West Tasman Drive San Jose, CA 95134-1706 USA http://www.cisco.com<br>Tel: 408 526-4000 Tel: 408 526-4000 800 553-NETS (6387) Fax: 408 526-4100

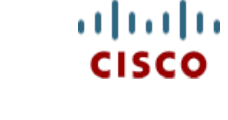

CCSP, CCVP, the Cisco Square Bridge logo, Follow Me Browsing, and StackWise are trademarks of Cisco Systems, Inc.; Changing the Way We Work, Live, Play, and Learn, and iQuick Study are service marks of Cisco Systems, Inc.; and Access Registrar, Aironet, ASIST, BPX, Catalyst, CCDA, CCDP, CCIE, CCIP, CCNA, CCNP, Cisco, the Cisco Certified Internetwork Expert logo, Cisco IOS, Cisco Press, Cisco Systems, Cisco Systems Capital, the Cisco Systems logo, Cisco Unity, Empowering the Internet Generation, Enterprise/Solver, EtherChannel, EtherFast, EtherSwitch, Fast Step, FormShare, GigaDrive, GigaStack, HomeLink, Internet Quotient, IOS, IP/TV, iQ Expertise, the iQ logo, iQ Net Readiness Scorecard, LightStream, Linksys, MeetingPlace, MGX, the Networkers logo, Networking Academy, Network Registrar, Packet, PIX, Post-Routing, Pre-Routing, ProConnect, RateMUX, ScriptShare, SlideCast, SMARTnet, StrataView Plus, TeleRouter, The Fastest Way to Increase Your Internet Quotient, and TransPath are registered trademarks of Cisco Systems, Inc. and/or its affiliates in the United States and certain other countries.

All other trademarks mentioned in this document or Website are the property of their respective owners. The use of the word partner does not imply a partnership relationship between Cisco and any other company. (0502R)

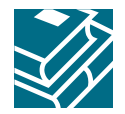

# <span id="page-1-0"></span>**1 Toolbar**

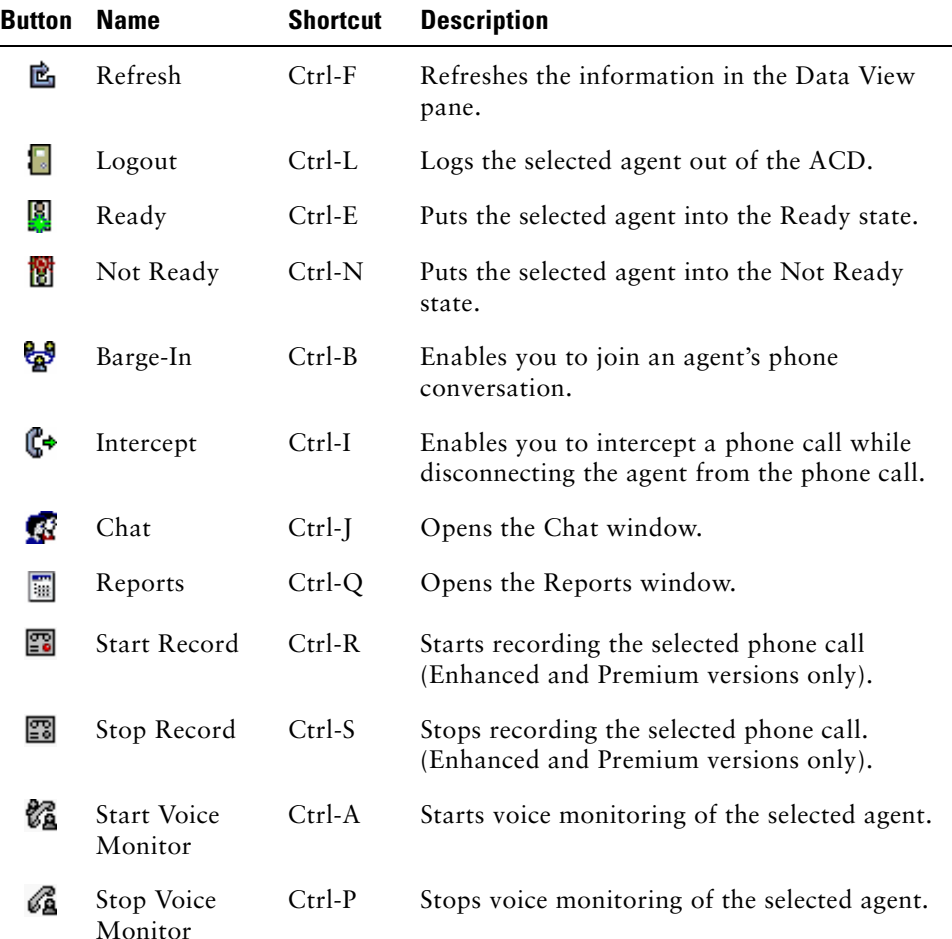

# <span id="page-1-1"></span>**2 Common Tasks**

#### **Monitoring an Agent**

To monitor an agent, choose an agent in the Team View pane, and then click the **Start Voice Monitor** button. To stop monitoring an agent, click the **Stop Voice Monitor** button.

You can't monitor an agent if you are a participant in a phone call, or if you use the Barge-In or Intercept functions.

### **Barging in on a Call**

Barging in is a forced conference call. To barge in on a call, select an agent call in the Team View pane, and then click the **Barge-In** button.

When you use Barge-In, voice monitoring is disabled. You can't barge in if the agent is on hold, in a conference call, on two calls, or if you are already on a call.

### **Intercepting a Call**

Intercepting is a forced transfer. To intercept a call, select an agent call in the Team View pane, and then click the **Intercept** button.

When you use Intercept, voice monitoring is disabled. You can't intercept a call if the agent is on hold, on two calls, or if you are already on another call.

### **Recording a Call**

To record a call, choose the agent call from the Team View pane, and then click the **Start Record** button. To stop recording the call, click the **Stop Record** button.

Multiple recordings can be in progress at the same time, but only one recording can be made per agent.

#### **Reviewing Recordings**

Choose **View > Recorded Files** from the menu bar to open Supervisor Record Viewer. Select the day whose recordings you want to review. Click **Extended Lifetime** to include recordings saved for 30 days. Select the recording you want to review, and click **Play**.

To tag a recording for extended archiving, select the recording and then click the **Set extended Lifetime** button. The recording will be saved for 30 days.

#### **Changing an Agent's Agent State**

To change an agent's agent state, select the agent in the Team View pane, and then click the appropriate agent state button (including Logout) on the toolbar. The agent must be on your team.

#### **Sending Chat Messages**

You can send instant messages to one or more agents on your team and to other supervisors, as long as they Agent Desktop is open and they are logged in.

To send a chat message, click the **Chat** button, and double-click the names of the people you want to chat with. Type your message in the Chat Session window, and then click **Send** or press **Enter**. If you want your message to pop on the recipient's screen, check the **High priority** check box.